### **Software**

# ScaleMonPro

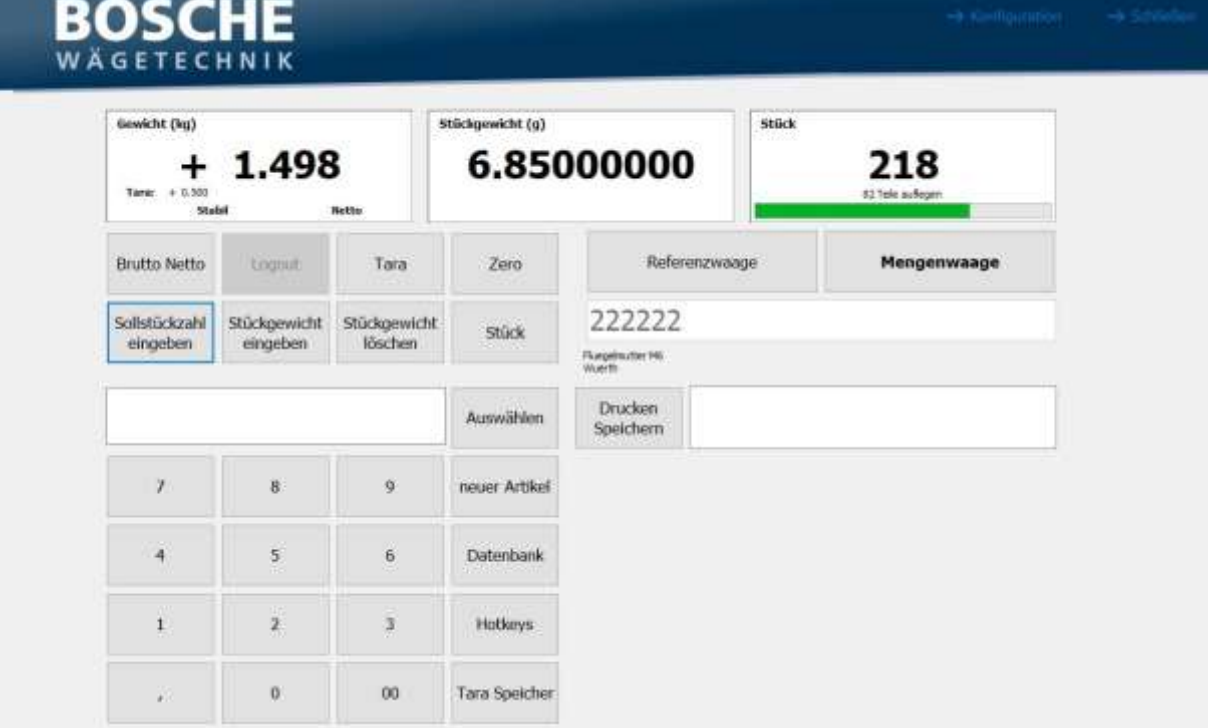

### Bedienungsanleitung

# **BOSCHE**

### Inhalt

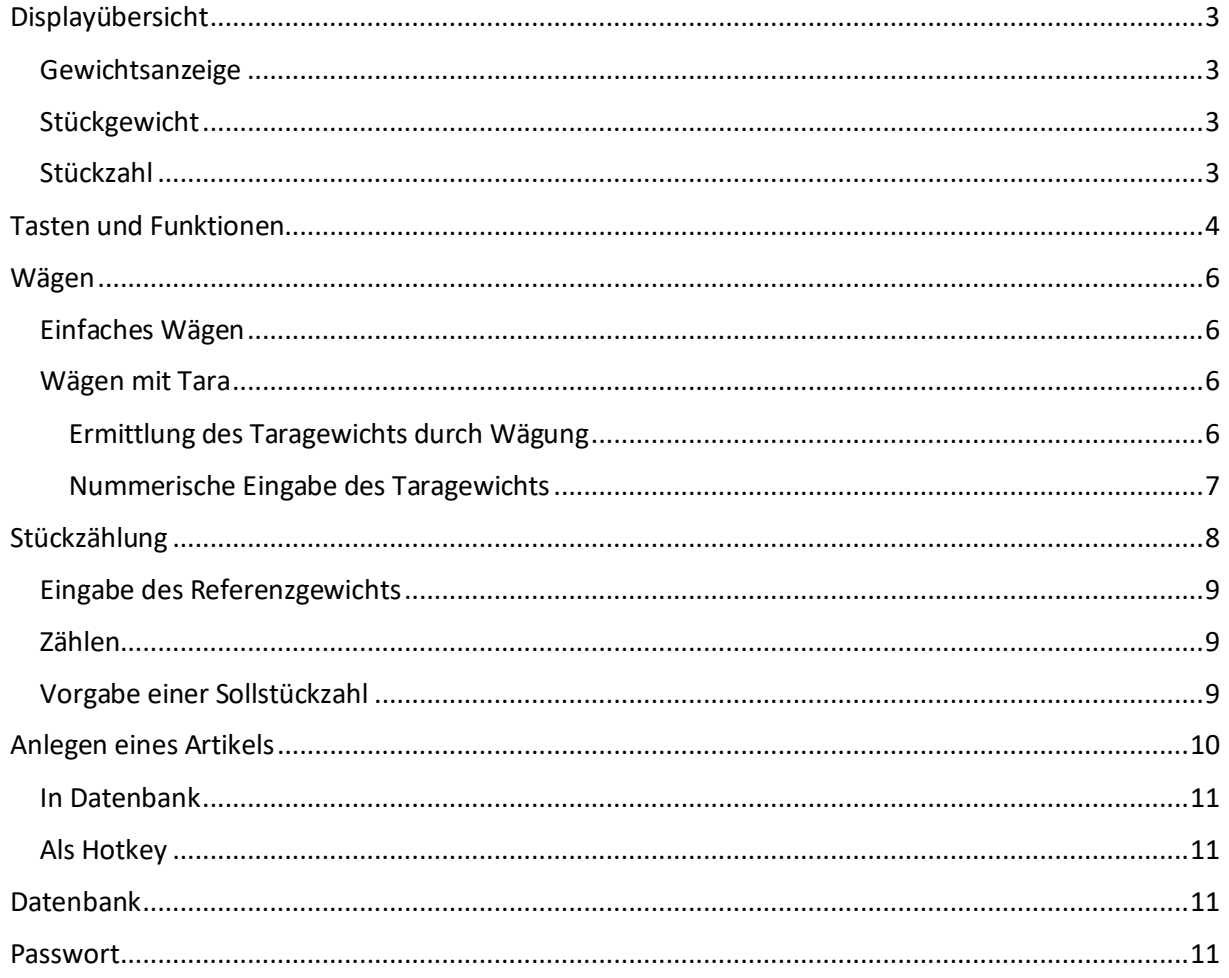

### <span id="page-2-0"></span>Displayübersicht

Die Software ist mit 3 Anzeigen ausgerüstet.

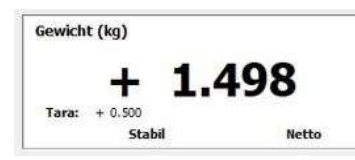

Stückgewicht (g) 6.85000000

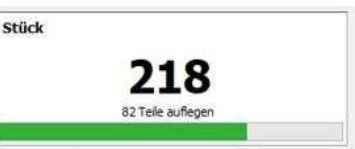

Display 1.: Gewichts-Anzeige

Display 2.: Stückgewicht

Display 3.: Stückzahl-Anzeige

### <span id="page-2-1"></span>Gewichtsanzeige

Hier wird das Gewicht Ihres Wägeguts angezeigt.

**Stabil / Unstabil** Stabilitäts-Anzeige,zeigt an, ob die Waage einen stabilen Wägewert hat.. Brutto / Netto Anzeige ob gerade das Brutto oder Nettogewicht angezeigt wird.

### <span id="page-2-2"></span>Stückgewicht

Hier wird das Referenzgewicht einer Probe angezeigt. Der Wert kann vom Bediener per Bildschirmtastatur eingegeben oder von der Waage berechnet werden.

### <span id="page-2-3"></span>Stückzahl

Hier wird die Anzahl der aufgelegten Teile angezeigt. Ist eine Sollstückzahl angegeben, wird hier außerdem die noch nötige Menge angezeigt, um die Sollstückzahl zu erreichen.

# **BOSCHE**

### <span id="page-3-0"></span>Tasten und Funktionen

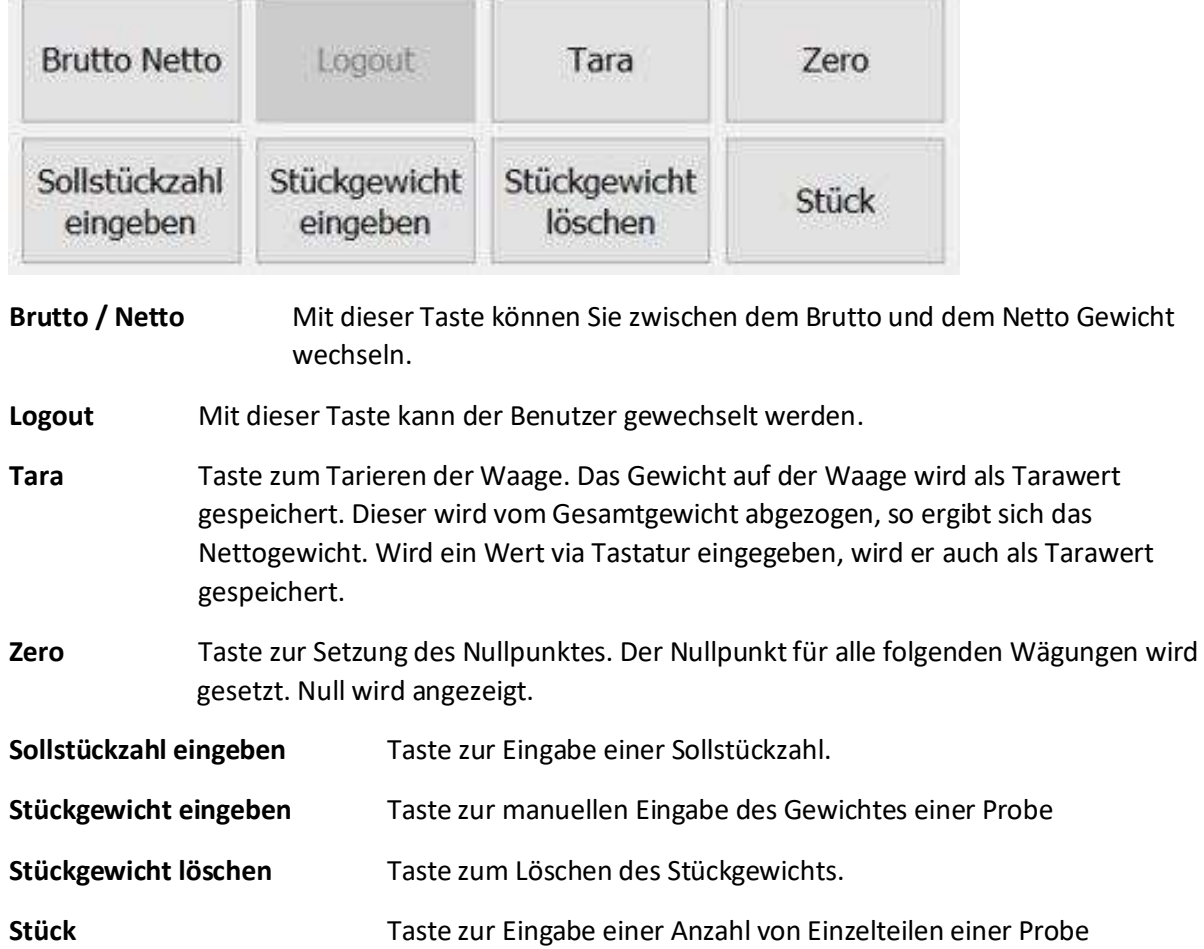

# **BOSCHE**

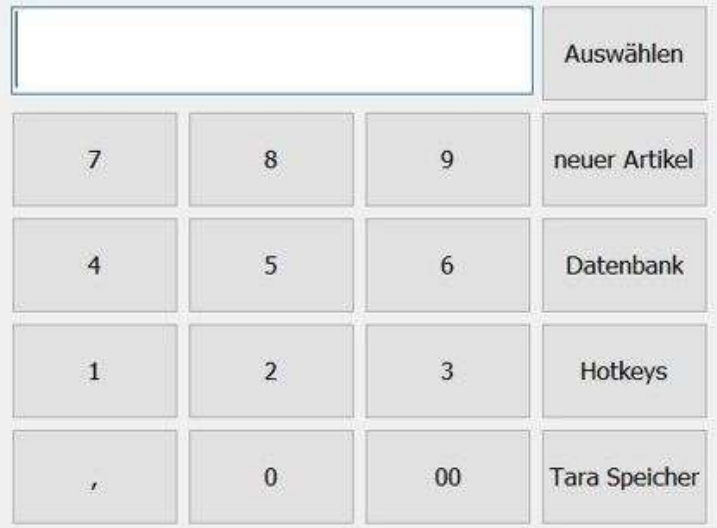

**00-9** Zifferntasten zur manuellen Eingabe von Werten wie Taragewicht, Referenzgewicht und Probenumfang.

**Auswählen** Taste zum Bestätigen einer Artikelnummer

**Neuer Artikel** Taste zum Anlegen und Speichern neuer Artikel.

**Datenbank** Taste zum Aufrufen der gespeicherten Artikel.

Hotkeys Taste zum Aufrufen der als "Hotkey" gespeicherten Artikel.

**Tara Speicher** Taste zum Aufrufen der gespeicherten Tara Werte.

### <span id="page-5-0"></span>Wägen

### <span id="page-5-1"></span>Einfaches Wägen

Starten Sie ScaleMonPro von Ihrer Festplatte.

Vergewissern Sie sich, dass die Plattform leer ist.

Legen Sie jetzt das Wägegut auf die Wägeplattform. Im Display "Gewicht" erscheint das aktuelle Gewicht des Wägeguts. Bei stabilen Wägewerten erscheint unten im Display "Stabil". Bei nicht stabilen Wägewerten erscheint dort "Unstabil".

### <span id="page-5-2"></span>Wägen mit Tara

Es bestehen zwei Möglichkeiten einen Tarawert einzugeben:

- 1. das Gewicht auf der Waage wird verwendet
- 2. der Wert wird von Hand eingegeben.

#### <span id="page-5-3"></span>Ermittlung des Taragewichts durch Wägung

1. Platzieren Sie einen leeren Behälter auf der Waage. Im Display "Gewicht" wird das Gewicht angezeigt.

2. Drücken Sie die "Tara" Taste. Das Gewicht des Behälters wird als Tarawert gespeichert und bei weiteren Wägungen automatisch abgezogen.

3. Legen Sie nun das Wägegut in den Behälter. Im Display "Gewicht" wird das Gewicht des Wägegutes angezeigt.

Der Tariervorgang kann beliebig oft wiederholt werden, beispielsweise zum Einwiegen von mehreren Komponenten zu einer Mischung (Zuwiegen).

Wird der Behälter entfernt, wird ein negativer Wert angezeigt.

Wurde die Waage kurz vor dem Entfernen des Behälters tariert, ist dieser Wert das Bruttogewicht des Behälters plus aller Produkte, die entfernt wurden.

#### <span id="page-6-0"></span>Nummerische Eingabe des Taragewichts

Mit Hilfe dieser Methode kann der Tarawert über das Tastenfeld eingegeben werden. Dies ist hilfreich, wenn alle Behälter identisch sind, oder wenn der Behälter bereits voll ist, aber das Nettogewicht verlangt wird. Der Tarawert des Behälters muss bekannt sein.

- 1. Entfernen Sie alles von der Wägeplatte.
- 2. Drücken Sie "Zero".
- 3. Geben Sie das Taragewicht des Behälters ein und drücken Sie "Tara".
- 4. Das Taragewicht wird als negativer Wert im Display "Gewicht" angezeigt.
- 5. Stellen Sie nun den Behälter auf die Wägeplattform. Das Gewicht von 0,0 wird angezeigt.
- 6. Beginnen Sie nun mit der Wägung.

### <span id="page-7-0"></span>Stückzählung

Bei der Stückzählung können Teile in einen Behälter eingezählt oder aus einem Behälter herausgezählt werden. Die Zählfunktion der Waage basiert auf dem Referenzgewicht der zu zählenden Teile. Dieses Referenzgewicht kann von der Waage errechnet oder vom Bediener über die Tastatur eingegeben werden. Je größer die Referenzstückzahl, desto höher ist die Zählgenauigkeit. Die Referenz sollte bei kleinen oder stark unterschiedlichen Teilen besonders hoch gewählt werden.

Ermittlung des mittleren Stückgewichts durch Wägung

Um das durchschnittliche Gewicht der zu zählenden Objekte zu bestimmen, legen Sie eine bekannte Menge an Teilen auf die Waage und geben Sie diese Anzahl über das Ziffernfeld ein und drücken "Stück". Die Waage teilt das Gesamtgewicht durch die Anzahl und zeigt dann das errechnete Durchschnittsgewicht an.

- 1. Die Wägeplattform muss unbelastet sein.
- 2. Bringen Sie die Waage in den Ausgangszustand. Drücken Sie "Zero".
- 3. Legen Sie eine bekannte Stückzahl (Beispiel 10 St.) der zu zählenden Teile auf die Waage.
- 4. Wenn im Display "Gewicht" Stabil erscheint, geben Sie die Anzahl der Einzelteile über die Zifferntastatur ein.
- 5. Drücken Sie auf "Stück".
- 6. Die Waage berechnet das Referenzgewicht. Das Referenzgewicht wird im Display "Stückgewicht" angezeigt. Die Stückzahl wird im Display "Stück" angezeigt

#### *Hinweis:*

*Wir empfehlen Ihnen, eine möglichst hohe Referenzstückzahl zu verwenden. Da die Waage das Durchschnittsgewicht pro Stück ermittelt und als Referenzgewicht speichert. Da selten alle Teile exakt gleich schwer sind, wird das Referenzgewicht umso genauer sein, je größer die Referenzstückzahl ist.*

*Falls das Wägegut zu instabil oder das Referenzgewicht zu klein ist, reagiert die Software nicht.* 

*Legen Sie in diesem Fall zusätzliche Teile auf die Wägeplatte und geben Sie die neue Anzahl der Teile über das Ziffernfeld ein und drücken sie erneut "Stück".*

#### <span id="page-8-0"></span>Eingabe des Referenzgewichts

Ist Ihnen das Referenzgewicht für 1 Stück bekannt, geben Sie das Gewicht über die Tastatur ein und drücken die Taste "Stückgewicht eingeben".

Nun erscheint im Display "Stückgewicht" das von Ihnen eingegebene Referenzgewicht.

#### <span id="page-8-1"></span>Zählen

Nachdem das Stückgewicht bestimmt oder eingegeben worden ist, kann die Waage zur Stückzählung verwendet werden. Um das Gewicht des Behälters abzuziehen, kann die Waage tariert werden, wie im Abschnitt *Wägen mit Tara* beschrieben.

Nach dem Tarieren der Waage legen Sie die Einzelteile, die gezählt werden sollen, auf die Waage. Das Display "Teile" zeigt die auf Basis des Gesamtgewichtes und des Stückgewichtes errechnete Zahl der Einzelteile an.

Nun können die zu zählenden Teile auf die Wägeplatte gelegt werden. Alle Stückzahlparameter Ihres Wägegutes werden angezeigt. Werden weitere Objekte hinzugefügt, erhöht sich sowohl das angezeigte Gewicht, als auch die Stückzahl.

Es ist jederzeit möglich, die Genauigkeit des Stückgewichtes zu erhöhen, indem man während eines Zählprozesses die angezeigte Anzahl eingibt und auf "Stück" drückt. Es sollte sichergestellt sein, dass die angezeigte Anzahl mit der Zahl der Objekte auf der Waage übereinstimmt, erst dann sollte die Taste gedrückt werden. Das Stückgewicht kann durch höhere Anzahlen der Wägeprobe exakter eingestellt werden, um die Genauigkeit beim Wägen großer Mengen zu erhöhen.

### <span id="page-8-2"></span>Vorgabe einer Sollstückzahl

Sie können mit Hilfe der Taste "Sollstückzahl eingeben" eine Sollstückzahl vorgeben.

Geben Sie die hierfür vorgesehene Anzahl über das Ziffernfeld ein und bestätigen Sie diese mit dem Button "Sollstückzahl eingeben".

Im Display "Stück" erscheint nun ein Balken. Es wird Ihnen die genaue Stückzahl angezeigt, die noch aufgelegt oder entfernt werden muss.

Ist die korrekte Anzahl erreicht erscheint innerhalb des Balkens "Korrekte Anzahl". Sollten Sie die vorgegebene Stückzahl überschritten haben erscheint dort "x Teile entfernen". Sie müssen die Anzahl der angezeigten Teile entfernen.

Durch erneutes Drücken der Taste "Sollstückzahl eingeben", kann die Funktion der Sollstückzahl wieder ausgeschaltet werden.

### <span id="page-9-0"></span>Anlegen eines Artikels

Um einen Artikel in der Datenbank neu anzulegen, muss das Referenzgewicht des Artikels bekannt sein. Für die Ermittlung des Referenzgewichtes durch Wägung siehe Kapitel 7.1. Geben Sie das Referenzgewicht über die Ziffern ein und drücken Sie "Stückgewicht". Das Referenzgewicht erscheint im Display "Stückgewicht". Klicken Sie jetzt auf den Button "Neuer Artikel".

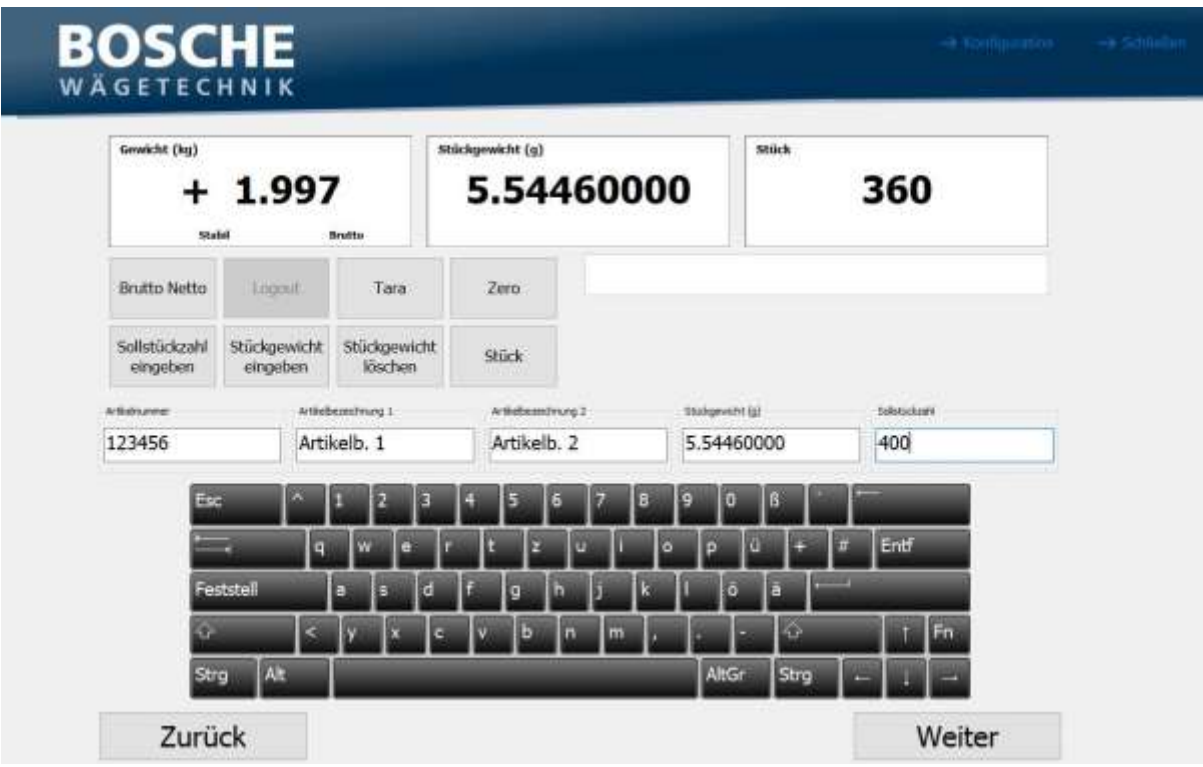

Es öffnet sich das Fenster zum Anlegen eines neuen Artikels.

- 1. Vergeben Sie eine Artikelnummer für den Artikel.
- 2. Geben Sie die Artikelbezeichnung und eine Personalnummer an.
- 3. Das Stückgewicht wird automatisch durch die Referenzwägung in das Feld Stückgewicht eingefügt, kann aber auch manuell verändert werden.
- 4. Geben Sie nun noch eine Sollstückzahl an.
- 5. Nachdem Sie alle erforderlichen Daten eingegeben haben drücken Sie auf "Weiter"

Es bestehen zwei Möglichkeiten den Artikel zu speichern.

#### <span id="page-10-0"></span>In Datenbank

Speichern Sie Ihren Artikel in der Datenbank. Mit der Funktion "Suche" kann dieser Artikel jederzeit aus Ihrer Datenbank heraus gesucht und mit "Enter" ausgewählt werden.

### <span id="page-10-1"></span>Als Hotkey

Speichern Sie Ihren Artikel als Hotkey. Mit der Funktion "Hotkey" kann dieser jederzeit schnell aufgerufen werden. Dies ist ratsam falls der angelegte Artikel häufig verwendet wird.

### <span id="page-10-2"></span>Datenbank

In der Datenbank können alle Produkte aufgerufen werden, die in ihr mit der Funktion "... in Datenbank" gespeichert wurden. Oder die extern in die CSV Datenbank oder SQL Datenbank eingespielt wurden.

Wählen Sie ein gespeichertes Produkt und bestätigen Sie es mit "Enter". Das Produkt erscheint anschließend im Produkt Vorschaufenster.

### <span id="page-10-3"></span>Passwort

Um das Passwort zu ändern klicken Sie bitte rechts oben auf "Konfiguration". Geben Sie das Passwort ein. Das Konfigurationsmenü öffnet sich. Gehen Sie auf die Registerkarte "Passwort". Geben Sie das neue Passwort ein und bestätigen Sie dieses mit "Enter". Ändern Sie das Passwort auf ein freies Eingabefeld, wird die Passwortabfrage deaktiviert.